Dell PowerVault Network Attached Storage (NAS) Systems Running Windows Storage Server 2012 Administrator's Guide

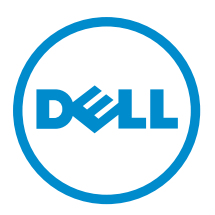

# <span id="page-1-0"></span>Notes, Cautions, and Warnings

NOTE: A NOTE indicates important information that helps you make better use of your computer. W

CAUTION: A CAUTION indicates either potential damage to hardware or loss of data and tells you how to avoid the problem.

WARNING: A WARNING indicates a potential for property damage, personal injury, or death. ∧

#### **©** 2013 Dell Inc.

Trademarks used in this text: Dell™, the Dell logo, Dell Boomi™, Dell Precision™ , OptiPlex™, Latitude™, PowerEdge™, PowerVault™, PowerConnect™, OpenManage™, EqualLogic™, Compellent™, KACE™, FlexAddress™, Force10™ and Vostro™ are trademarks of Dell Inc. Intel®, Pentium®, Xeon®, Core® and Celeron® are registered trademarks of Intel Corporation in the U.S. and other countries. AMD® is a registered trademark and AMD Opteron™, AMD Phenom™ and AMD Sempron™ are trademarks of Advanced Micro Devices, Inc. Microsoft®, Windows®, Windows Server®, Internet Explorer®, MS-DOS®, Windows Vista® and Active Directory® are either trademarks or registered trademarks of Microsoft Corporation in the United States and/or other countries. Red Hat® and Red Hat® Enterprise Linux® are registered trademarks of Red Hat, Inc. in the United States and/or other countries. Novell® and SUSE® are registered trademarks of Novell Inc. in the United States and other countries. Oracle® is a registered trademark of Oracle Corporation and/or its affiliates. Citrix®, Xen®, XenServer® and XenMotion® are either registered trademarks or trademarks of Citrix Systems, Inc. in the United States and/or other countries. VMware®, vMotion®, vCenter®, vCenter SRM™ and vSphere® are registered trademarks or trademarks of VMware, Inc. in the United States or other countries. IBM® is a registered trademark of International Business Machines Corporation.

2013 - 05

Rev. A01

# **Contents**

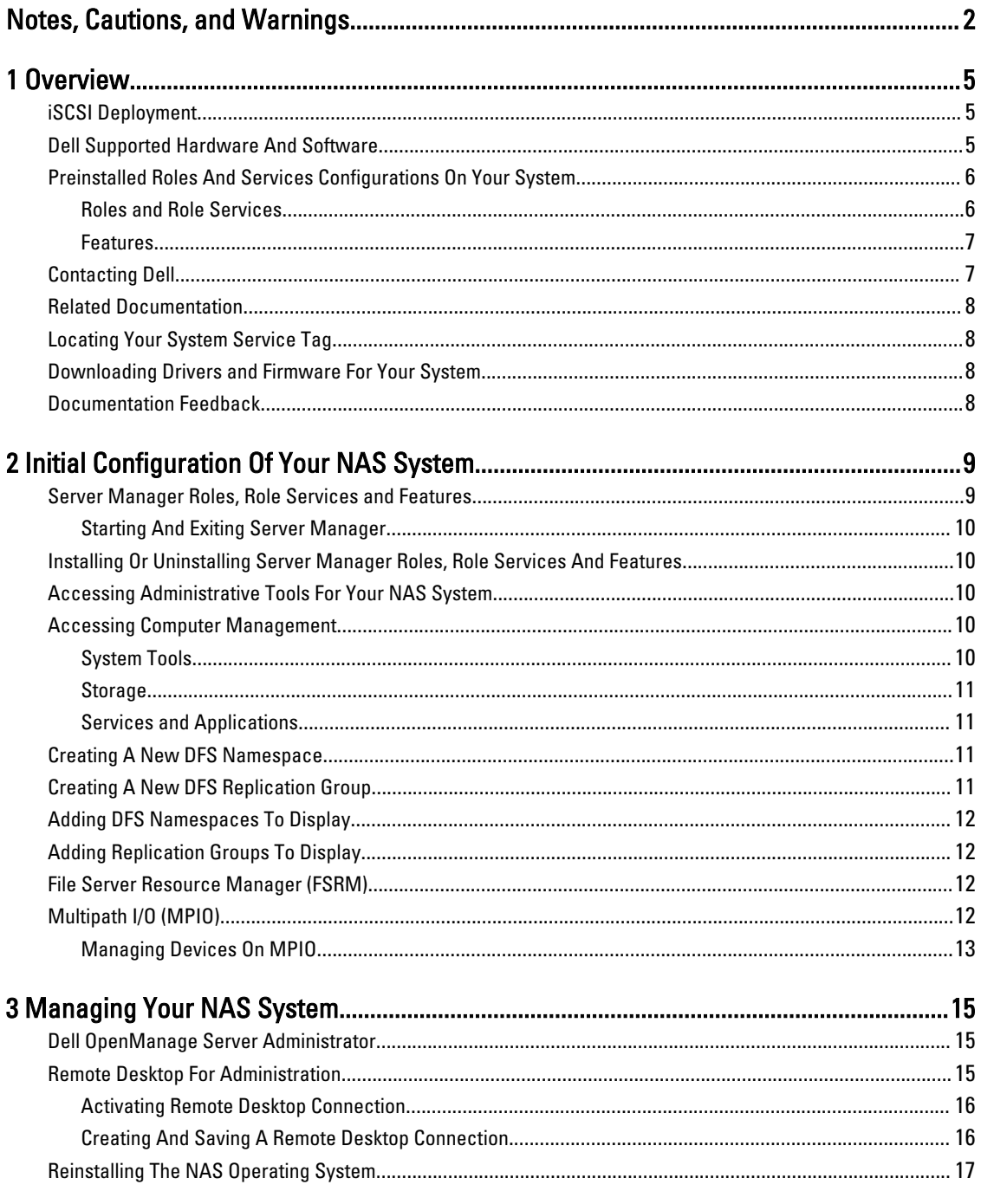

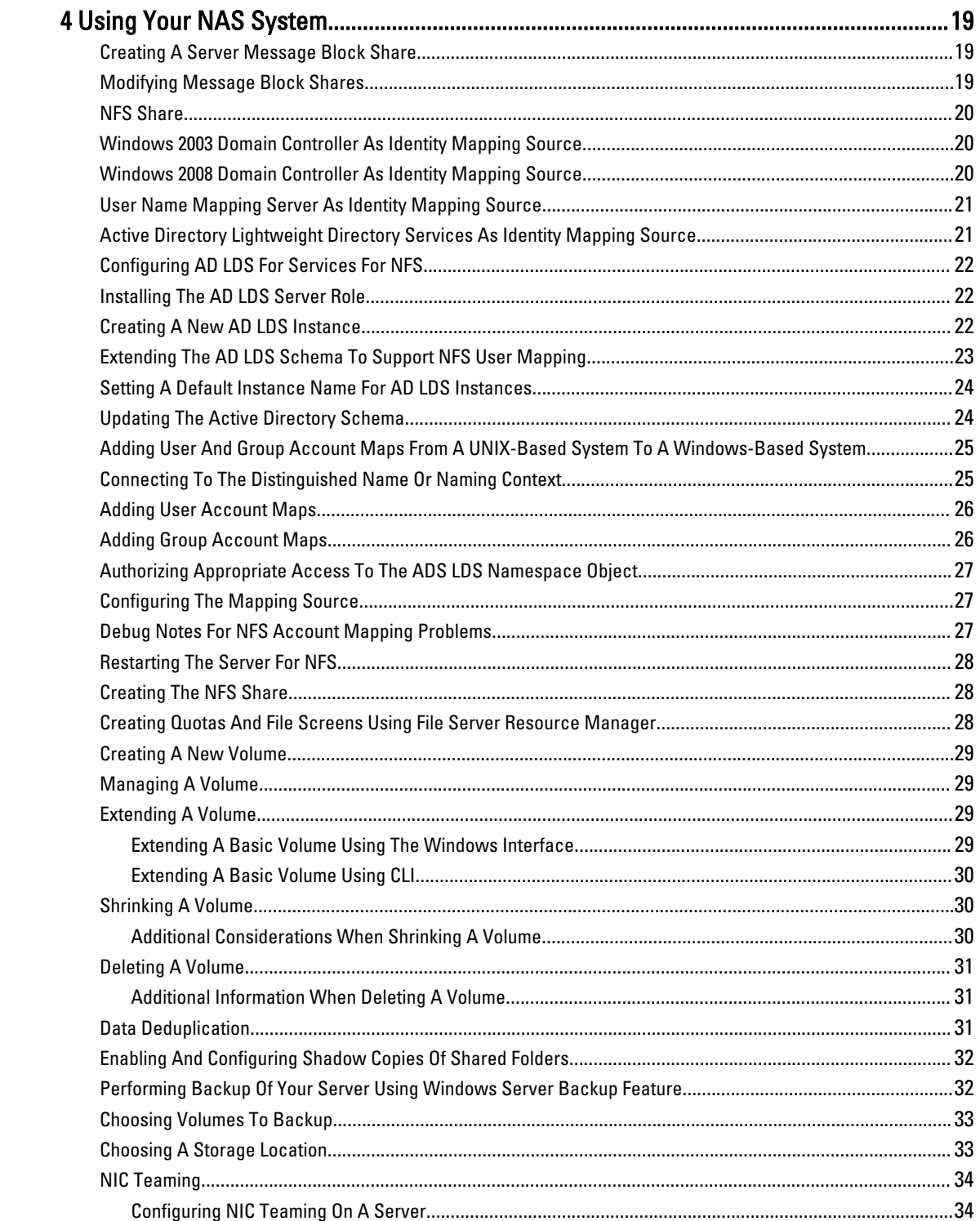

# <span id="page-4-0"></span>**Overview**

Windows Storage Server 2012 is an advanced storage and file-serving solution that provides high-level performance and reliability. Dell Network Attached Storage (NAS) systems running Windows Storage Server 2012 operating system are extremely cost effective and help in providing shared storage solutions with storage capabilities.

Following are the new features and functionalities:

- **Data Deduplication** works at the volume level and stores more data in less physical space. Data Deduplication identifies duplicate data-chunks and maintains a single copy of each chunk. Redundant copies of data chunk are replaced by a reference to a single copy of the chunk.
- Storage Spaces provides storage management functionality, including storage pools.
- File Server Resource Manager (FSRM) and File Server Volume Shadow Copy Service (VSS) Agent Service enables you to create volume shadow copies of applications that store data files on the file server.
- Enhanced storage protocols:
	- Server Message Block 3.0 (SMB) provides file services for network shares.
	- Network File System (NFSv3) shares files with UNIX systems that use NFS protocol.
	- iSCSI Software Target provides storage over TCP/IP network and converts Windows server into a storage device which provides shared block storage.
- Resilient File System (ReFS) improves data integrity, availability, and scalability.

**NOTE:** Currently, Windows Storage Server 2012 and Windows Server 2008 R2 operating systems are available.

## iSCSI Deployment

In Windows Storage Server 2012, the iSCSI Software Target is integrated with the Server Manager. To access iSCSI, in Server Manager, double-click File and Storage Services.

iSCSI software target feature offers:

- Diskless network boot capabilities
- Continuous availability configurations
- Cost savings on operating system storage
- Controlled operating system images that are more secure and straight forward to manage
- Fast recovery
- Heterogeneous storage to support non-Windows iSCSI initiators
- Converts a system running Windows Server into a network-accessible block storage device

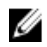

NOTE: To configure the iSCSI Target Server for PowerVault storage systems, see technet.microsoft.com/en-us/ library/hh848268.

#### Dell Supported Hardware And Software

The following Dell NAS systems run Microsoft Windows Storage Server 2012 operating system:

1

- <span id="page-5-0"></span>• Dell PowerVault NX3300
- Dell PowerVault NX3200
- Dell PowerVault NX400

Dell PowerVault NX3300, NX3200, and NX400 systems support the following Windows Storage Server 2012 editions:

- Microsoft Windows Storage Server 2012, Workgroup Edition, x64
- Microsoft Windows Storage Server 2012, Standard Edition, x64

# Preinstalled Roles And Services Configurations On Your System

Based on your organization requirements, server roles, role services, and features are preinstalled and configured on your system.

#### Roles and Role Services

Preinstalled roles and role services are:

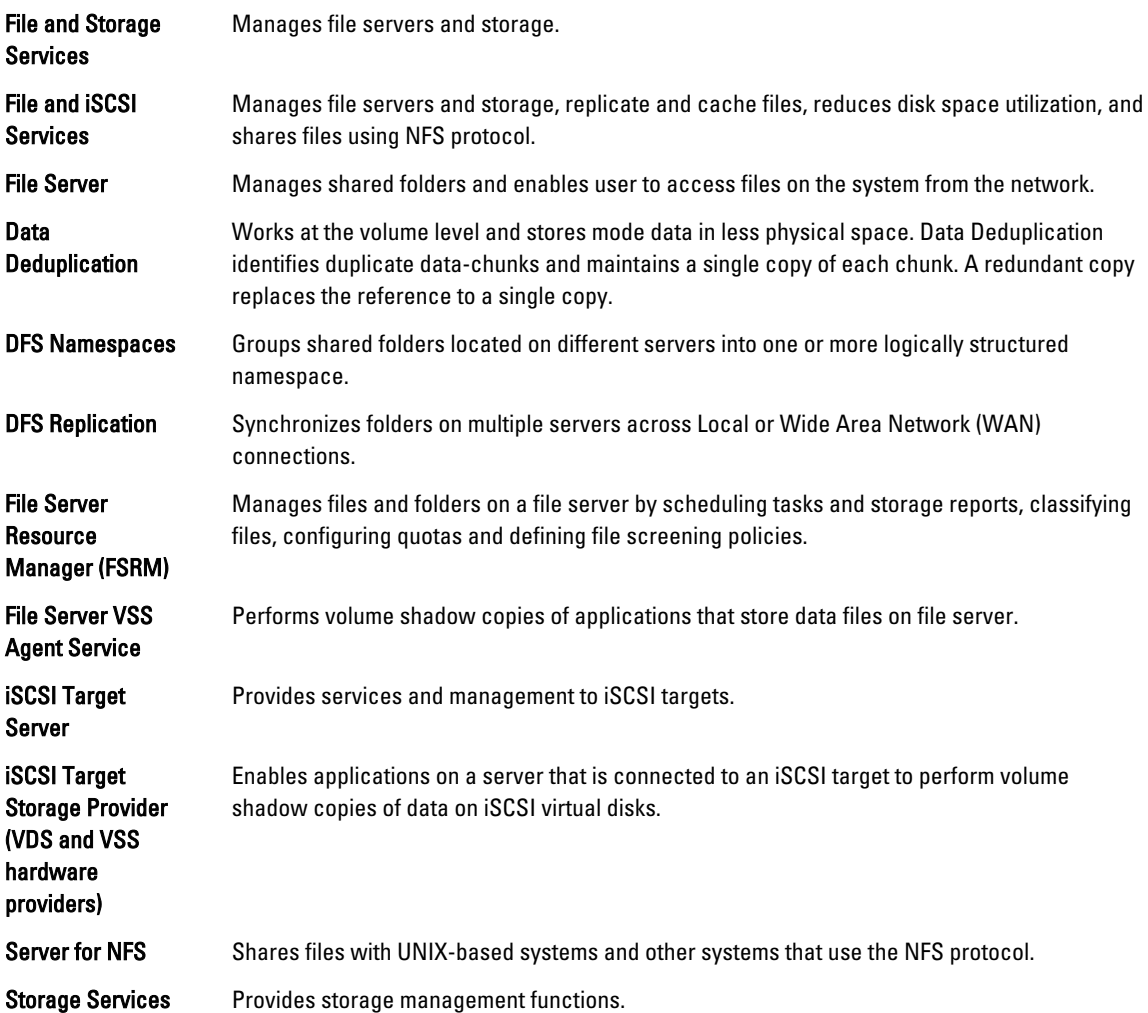

#### <span id="page-6-0"></span>Features

Preinstalled features are:

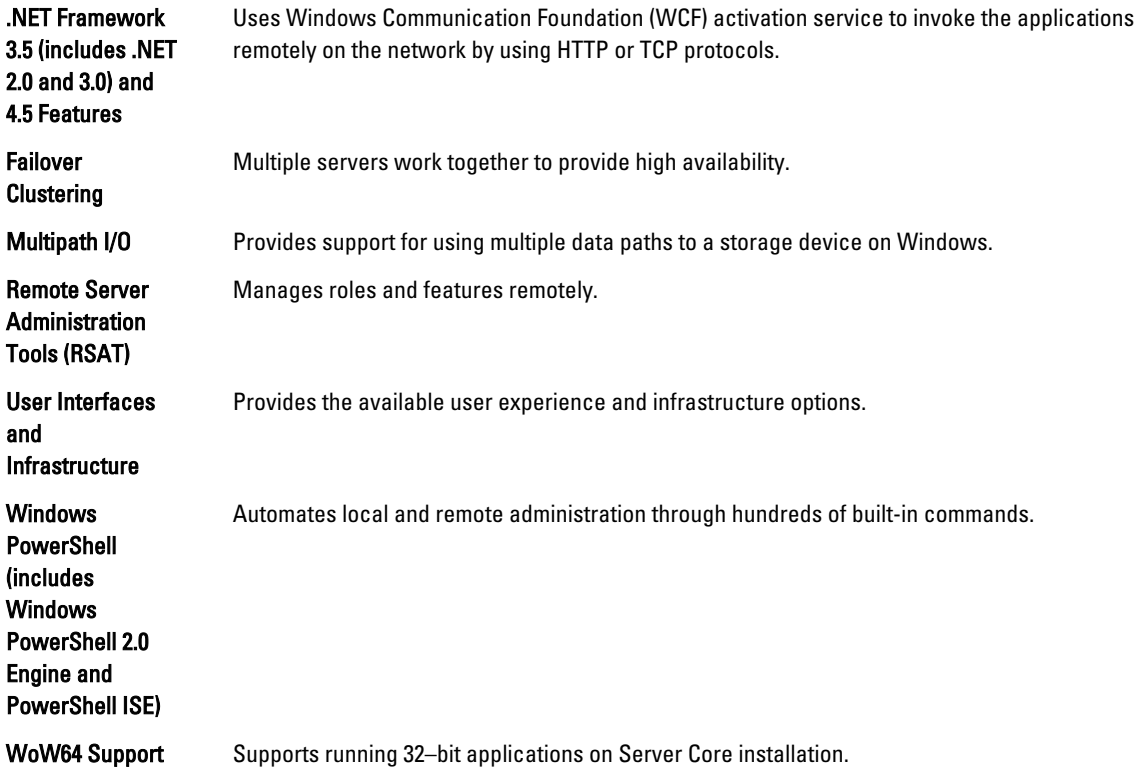

# Contacting Dell

Ø

NOTE: Dell provides several online and telephone-based support and service options. If you do not have an active Internet connection, you can find contact information on your purchase invoice, packing slip, bill, or Dell product catalog. Availability varies by country and product, and some services may not be available in your area. To contact Dell for sales, technical support, or customer-service issues:

- 1. Go to dell.com/contactdell.
- 2. Select your country or region from the interactive world map. When you select a region, the countries for the selected regions are displayed.
- **3.** Select the appropriate language under the country of your choice.
- 4. Select your business segment. The main support page for the selected business segment is displayed.
- **5.** Select the appropriate option depending on your requirement.

# <span id="page-7-0"></span>Related Documentation

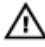

U

WARNING: See the safety and regulatory information that shipped with your system. Warranty information may be included within this document or as a separate document.

NOTE: For all PowerEdge and PowerVault documentation, go to dell.com/support/manuals and enter the system Ø Service Tag to get your system documentation. To locate the Service Tag of your system, see the topic Locating Your System Service Tag in this document.

NOTE: For all Dell OpenManage documents, including the Dell OpenManage Server Administrator User Guide, go U to dell.com/openmanagemanuals.

NOTE: For all operating system documents, go to dell.com/operatingsystemmanuals .

Your product documentation includes:

- The Getting Started Guide provides an overview of system features, setting up your system, and technical specifications. This document is also shipped with your system.
- The Owner's Manual provides information about system features and describes how to troubleshoot the system and install or replace system components.
- The *Administrator's Guide* provides information about configuring and managing the system.
- The Troubleshooting Guide provides information about troubleshooting the software and the system.
- The Dell OpenManage Server Administrator User's Guide provides information about using the OpenManage Server Administrator to manage your PowerVault NAS system.

NOTE: Always check for updates on dell.com/support/manuals and read the updates first because they often Ø supersede information in other documents.

## Locating Your System Service Tag

Your system is identified by a unique Express Service Code and Service Tag number. The Express Service Code and Service Tag are found on the front of the system by pulling out the information tag. Alternatively, the information may be on a sticker on the chassis of the system. This information is used by Dell to route support calls to the appropriate personnel.

## Downloading Drivers and Firmware For Your System

When upgrading your system, it is recommended that you download and install the latest BIOS, drivers, and systems management firmware on your system from dell.com/support.

## Documentation Feedback

If you have feedback for this document, write to documentation\_feedback@dell.com. Alternatively, you can click on the Feedback link in any of the Dell documentation pages, fill up the form, and click Submit to send your feedback.

# <span id="page-8-0"></span>Initial Configuration Of Your NAS System

Initial configuration of your NAS system includes:

- Cabling the system or solution using iSCSI
- Powering-up and connecting your NAS solution
- System configuration using Server Manager

To complete initial configuration of your NAS system:

1. When you start your NAS system running Windows Storage Server 2012 for the first time, press OK on the Default Password screen.

 $\mathscr U$  NOTE: Before changing the password, ensure that you change the system language according to your preference.

2. To change the default language, navigate to C:\Dell\_OEM\MUI, and run the appropriate language batch file. Follow the on-screen prompts to install your preferred language.

 $\mathbb Z$  NOTE: Your system is configured with default user name administrator and password Stor@ge!.

- 3. To change your administrator password, press <Ctrl><Alt><Del> and click Change a Password. Server Manager starts automatically when you log on the first time.
- 4. In Server Manager, click Configure this local server to:
	- Change the computer name
	- Specify the domain
	- Check for latest Windows updates
	- Specify the time zone
	- Configure Remote Desktop

NOTE: Click on the left bottom corner of the screen to locate the Start screen to navigate to a particular application.

#### Server Manager Roles, Role Services and Features

Server Manager is a management console that manages remote and local servers from a desktop without physical access or Remote Desktop protocol (RDP) connections. Windows Storage Server 2012 Server Manager is completely redesigned with Metro User Interface (MUI) style displaying applications in tiled interface and colors.

Server Manager allows you to:

- Add remote servers to a pool of servers.
- Create or edit a group of servers (for a specific purpose or geographic location).
- Install or uninstall roles, role services and features and view or make changes to local or remote servers.
- Get status of your servers and roles remotely.
- Determine server status, identify critical events, analyze and troubleshoot configuration issues or failures.
- <span id="page-9-0"></span>• Customize the events, performance data, services, and Best Practices Analyzer (BPA) results that are displayed on the Server Manager dashboard.
- Perform tasks on multiple servers at one time.

#### Starting And Exiting Server Manager

Server Manager starts by default when a administrators logs on to the system. If you close Server Manager, you can restart in one of the following ways:

- On the Windows Start screen, click Server Manager tile .
- On the Windows taskbar, click Server Manager icon.
- In Windows PowerShell environment, at the command prompt, type servermanager (case insensitive).

To exit the Server Manager, close the Server Manager window.

#### Installing Or Uninstalling Server Manager Roles, Role Services And Features

In Windows Storage Server 2012, the Server Manager console and Windows PowerShell cmdlets for Server Manager enable you to install roles, role services, and features. You can install multiple roles and features by using Add Roles and Features Wizard or Windows PowerShell session.

NOTE: To install or uninstall roles, roles services, and features using the Add Roles And Features Wizard and Ø Windows PowerShell cmdlets, see: technet.microsoft.com/en-us/library/hh831809.aspx#BKMK\_installarfw.

## Accessing Administrative Tools For Your NAS System

Many Microsoft Management Console (MMC) snap-ins are listed in the Administrative Tools folder.

To access Administrative Tools folder follow any one of the steps below:

- In the Server Manager menu bar, click Tools to access the Administrative Tools.
- Press the Windows logo key. On the start menu, click Administrative Tools tile.
- From the start menu, open Control Panel, click System and Security → Administrative Tools.

## Accessing Computer Management

To access Computer Management tools, the Server Manager menu bar, click Computer Management. The Computer Management window is displayed which has all the tools segregated into three groups. These tools are described below.

#### System Tools

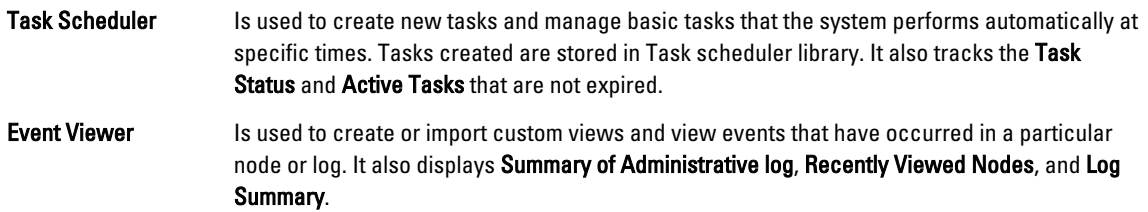

<span id="page-10-0"></span>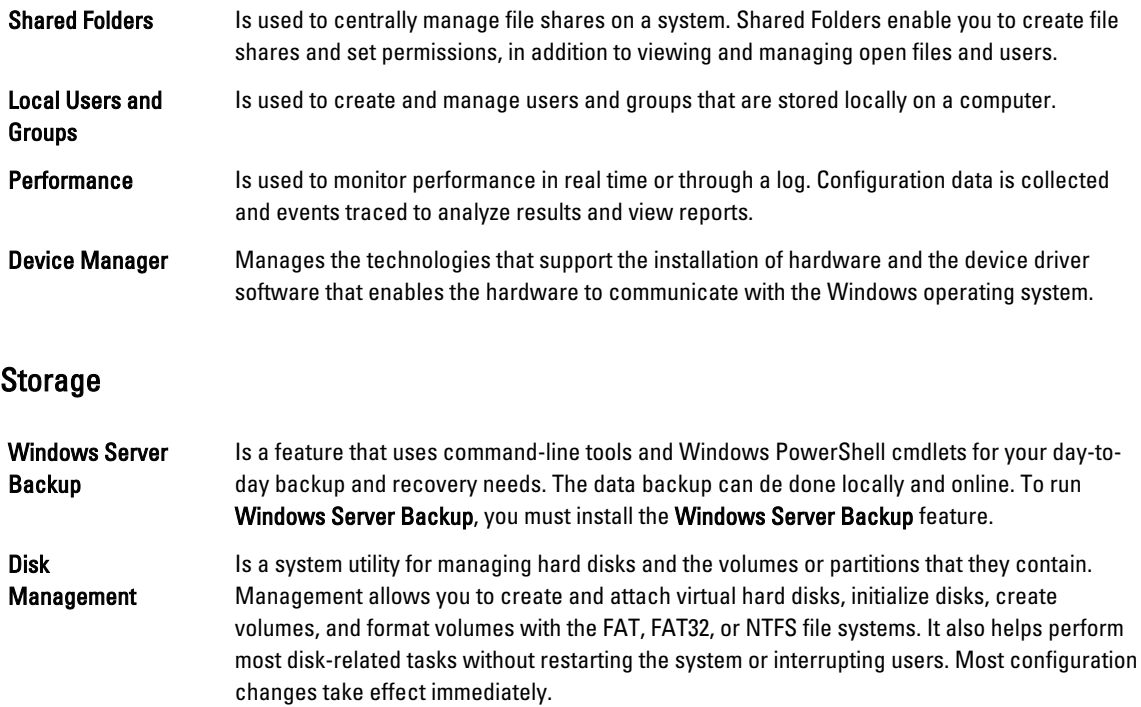

#### Services and Applications

![](_page_10_Picture_175.jpeg)

## Creating A New DFS Namespace

To create a new DFS namespace:

- 1. In the Server Manager menu bar, click Tools  $\rightarrow$  DFS Management. The DFS Management window is displayed.
- 2. Under Actions, click New Namespace. The New Namespace Wizard is displayed.
- 3. Follow the instructions in the New Namespace Wizard and complete the wizard.

**NOTE:** A namespace server cannot be created if the server is offline.

# Creating A New DFS Replication Group

To create a new DFS replication group:

1. In the Server Manager menu bar, click Tools  $\rightarrow$  DFS Management.

The DFS Management window is displayed.

- <span id="page-11-0"></span>2. Under Actions, click New Replication Group. The New Replication Group Wizard is displayed.
- 3. Follow the instructions in the New Replication Group Wizard and complete the wizard.

# Adding DFS Namespaces To Display

To add DFS namespaces to display:

- 1. In the Server Manager menu bar, click Tools  $\rightarrow$  DFS Management. The DFS Management window is displayed.
- 2. Under Actions, click Add Namespaces to Display. The Add Namespaces to Display window is displayed.
- 3. Under Scope, click Browse and locate the parent domain.
- 4. Click Show Namespaces and select the namespace that is on the parent domain. Click OK. The namespace should be displayed in the form of \\parentdomain\rootname in the DFS management.

## Adding Replication Groups To Display

To add replication groups to display:

- 1. In the Server Manager menu bar, click Tools  $\rightarrow$  DFS Management. The DFS Management window is displayed.
- 2. Under Actions, click Add Replication Groups to Display. The Add Replication Groups to Display window is displayed.
- **3.** Click **Browse** and locate the parent domain.
- 4. Click Show Replication Groups and select the replication groups that is on the parent domain. Click OK. The replication groups should be displayed in the form of  $\partial$  parentdomain $\dot$ otname in the DFS management.

## File Server Resource Manager (FSRM)

FSRM is a collection of tools for Windows Storage Server 2012 that allows administrators to understand, control, and manage the quantity and type of data that is stored on their system. By using FSRM, administrators can place quotas on folders and volumes, actively screen files, and generate comprehensive storage reports. This set of advanced instruments not only helps the administrator efficiently monitor existing storage resources, but it also aids in the planning and implementation of future policy changes. FSRM tasks include:

- Quota Management
- File Screening Management
- Storage Report Management
- Classification Management

# Multipath I/O (MPIO)

Microsoft Multipath I/O (MPIO) is a framework provided by Microsoft, which enables storage providers to develop multipath solutions that contain the hardware-specific information. It is required to optimize connectivity with their storage arrays. These modules are called Device-Specific Modules (DSMs). MPIO is protocol-independent and can be <span id="page-12-0"></span>used with Fibre Channel, Internet SCSI (iSCSI), and Serial Attached SCSI (SAS) interfaces in Windows Server 2008, Windows Server 2008 R2, and Windows Server 2012.

MPIO provides the following features:

- High application availability through failover clustering
- High availability for storage arrays
- SAS disk compatibility
- The ability to perform MPIO tasks through Windows PowerShell cmdlets

![](_page_12_Picture_6.jpeg)

**NOTE:** To work with the DSM provided by Microsoft, storage must be SCSI Primary Commands-3 (SPC-3) compliant.

#### Managing Devices On MPIO

To manage devices on MPIO:

1. In the Server Manager menu bar, click Tools  $\rightarrow$  MPIO.

The **MPIO Properties** window is displayed.

- 2. On the MPIO Devices tab, click Add and enter the Device hardware ID of the device you want to add MPIO support for and click OK.
- 3. The device hardware ID's are seen in the Discover Multi-Paths tab.

 $\mathscr U$  NOTE: A device hardware ID is a combination of vendor's name and a product string that matches the device ID that is maintained by MPIO in its supported device list. The vendor and product IDs are provided by the storage provider, and they are specific to each type of hardware.

- 4. On the DSM Install tab, enter the DSM INF file and click Install or Uninstall to install/Uninstall a DSM.
- 5. On the Configuration Snapshot tab, capture the snapshot of the current MPIO configuration on the system, specify a filename for the information to be captured and click Capture.

# <span id="page-14-0"></span>Managing Your NAS System

The following management tools are pre-installed on your system:

- Dell OpenManage Server Administrator
- Remote Desktop for Administration

## Dell OpenManage Server Administrator

Dell OpenManage Server Administrator provides a comprehensive, one-to-one system management solution in two ways:

- Integrated web browser-based GUI—through the Server Administrator home page
- Command line interface (CLI)—through the operating system

Server Administrator allows you to manage NAS systems on a network locally and remotely.

Server Administrator provides information about:

- Systems that are operating properly and systems that have problems
- Systems that require updates
- Systems that require remote recovery operations

Ø

NOTE: For more information on Dell OpenManage Server Administrator, see the *Dell OpenManage Server* Administrator User's Guide for the relevant version at dell.com/openmanagemanuals.

#### Remote Desktop For Administration

You can remotely administer a storage appliance by using Remote Desktop for Administration (formerly known as Terminal Services in Remote Administration mode). You can use it to administer a system from virtually any system on your network. Based on the terminal services technology, remote desktop for administration is specifically designed for server management.

![](_page_14_Picture_18.jpeg)

NOTE: Remote desktop for administration does not require the purchase of special licenses for client computers that access the server. It is not necessary to install Terminal Server Licensing when using remote desktop for administration.

You can use remote desktop for administration to log on to the server remotely using any of the tools below:

- Remote Desktop Connection
- Remote Web Administration
- Microsoft Windows Server Remote Administration Applet

![](_page_14_Picture_24.jpeg)

 $\mathbb Z$  NOTE: For secure connections, it is recommended to obtain a certificate for the server and use HTTPS connections to connect to Windows Storage Server 2012.

#### <span id="page-15-0"></span>Activating Remote Desktop Connection

To activate Remote Desktop connection on Windows Storage Server 2012:

- 1. In the Server Manager, click Local Server. Alternatively, you can right-click my computer, select **Properties**  $\rightarrow$  **Remote Settings**. The Properties window is displayed.
- 2. In the Properties window, click Enabled hyperlink for the Remote Desktop. In Windows Server 2012, remote management is enabled by default. The System Properties window is displayed.
- 3. In the Remote tab, from the Remote Desktop section, select Allow remote connections to this computer.  $\mathbb Z$  NOTE: The remote desktops with an authenticated network level are allowed to connect to the system.
- 4. Click Select Users button. The Remote Desktop Users window is displayed
- 5. Click Add or Remove button to give access to users and click OK.
- 6. Click Apply and OK.

#### Creating And Saving A Remote Desktop Connection

Administrators can access systems running Windows Storage Server 2012 from a Windows-based system by using Remote Desktop Connection. To facilitate access, administrators can create a remote desktop connection and save it to the desktop of the system that is used for administration.

To create and save a remote desktop connection to Windows Storage Server 2012:

![](_page_15_Picture_11.jpeg)

NOTE: For more information about configuring your remote desktop connection, click Help in the Remote Desktop Connection window.

- 1. Click Start  $\rightarrow$  Run. The Run dialog box is displayed.
- 2. In the Run dialog box, type MSTSC and click OK. The Remote Desktop Connection window is displayed.
- 3. In the Remote Desktop Connection window, type the *computer name or IP address* of the storage appliance, and click Options.

The Connection Settings window is displayed.

- 4. In the Remote Desktop Connection window, click Save As in the Connection Settings box. The Save As window is displayed.
- 5. In File name, type a name for the connection, and leave the extension as .rdp.
- 6. In the Save-in drop-down menu, select Desktop and click Save. For more information about configuring your remote desktop connection, click Help in the Remote Desktop Connection window.

# <span id="page-16-0"></span>Reinstalling The NAS Operating System

![](_page_16_Picture_1.jpeg)

#### CAUTION: You must backup the internal disk drives on your system before reinstalling or upgrading the NAS Operating System.

- 1. Backup any internal disk drives or data on external storage arrays.
- 2. If applicable, connect the external USB DVD drive to your NAS system.
- 3. Insert your *Dell PowerVault NAS Operating System* resource media into your NAS system.
- 4. Power down your NAS system.
- 5. Restart your NAS system and ensure that your NAS system boots from the resource media.

The operating system reinstallation begins and proceeds without any user intervention if no errors are encountered. This process takes around 30 to 45 minutes to complete. Errors encountered are flagged on the front panel LCD of your device. To resolve issues, see the Dell PowerVault Network Attached Storage (NAS) Systems Troubleshooting Guide at dell.com/support/manuals.

6. After the operating system is reinstalled, follow the initial configuration steps listed in *Initial Configuration Of Your* [NAS System](#page-8-0) topic.

# <span id="page-18-0"></span>Using Your NAS System

# Creating A Server Message Block Share

Windows Storage Server 2012 introduces Server Message Block (SMB) 3.0 protocol. It is a network file sharing protocol that allows applications to read and write to files and requests services from server programs in a network. SMB file shares can also store user database files and dynamically migrates VMs or databases.

To create an SMB share using Server Manager:

1. In Server Manager, go to File and Storage Services  $\rightarrow$  Shares.

A page with Shares, Volume and Quota panes is displayed.

- 2. To create a new share, in the Shares section, perform any one of the steps below:
	- Click To create a file share, start the New Share Wizard link
	- Select New Share from the Tasks drop down list.

The New Share Wizard page is displayed.

- 3. In the Select the Profile for this share window, select the File Share profile (SMB Share Quick, Advanced or Applications) based on requirements and click Next.
- 4. In the Select the server and path for this share window, select the Server name and Share location for this new share and click **Next**.

The share location can be selected either by Volume or by Typing a custom path.

- 5. In the Specify share name window, enter the Share name and Share description, and click Next. If a share folder does not exist, the local path to share creates a folder automatically.
- 6. In the Configure share settings window, select the required settings, and click Next.
- 7. In the Specify permissions to control access window, set the folder permissions in various combinations as required and click Next.
- 8. In the Confirm selections window, confirm the settings and click Create. The View results window displays a successful creation of share.
- **9.** Click **Close** to exit the wizard.

The newly-created SMB shared folder can be accessed from a Windows-based client.

#### Modifying Message Block Shares

To modify the properties of an existing share:

- 1. In Server Manager, go to File and Storage Services  $\rightarrow$  Shares .
- 2. Select the share from the Shares section.
- 3. Right-click and select **Properties**. The *<share name>* Properties windows is displayed.
- 4. You can select different tabs such as General, Permissions, Settings, and Management Properties to change the properties of the share.

# <span id="page-19-0"></span>NFS Share

Network File System (NFS) protocol provides access control (for UNIX-based file systems) and is implemented by granting permissions to specific client systems and groups, using network names.

Before creating the NFS share, the administrator must configure Identity Mapping. The identity mapping source can be any one of the following:

- Microsoft Active Directory domain name server (Microsoft Windows Server 2003 domain controller or Microsoft Windows Server 2008 R2 domain controller)
- User Name Mapping (UNM) server
- Active Directory Lightweight Directory Services (AD LDS)

For more information on NFS share, see topic [Creating The NFS Share.](#page-27-0)

#### Windows 2003 Domain Controller As Identity Mapping Source

1. Go to the Windows 2003 Domain Controller and install Identity Management for UNIX.

**NOTE:** You may need the Windows 2003 SP 2 resource media.

If required, insert the Windows 2003 SP 2 resource media.

- 2. Click Add or Remove Programs  $\rightarrow$  Add or Remove Windows Components  $\rightarrow$  Active Directory Services.
- 3. Click Details.
- 4. Select Identity Management for UNIX and click Next to complete the installation.

**NOTE:** Restart your system after the installation is complete.

#### Windows 2008 Domain Controller As Identity Mapping Source

To install and configure Identity Management for UNIX:

1. Go to the Windows 2008 Domain Controller and install Identity Management for UNIX using Server Manager  $\rightarrow$  $Roles \rightarrow Add Role Services.$ 

**NOTE:** To activate this service, restart Windows 2008 Domain Controller.

- 2. Go to NFS client, note down the user name, group name, UID, and GID details.
- 3. Go to the Domain Controller.
- 4. Open Active Directory Users and Computers, and create the UNIX user name and group.
- 5. Add the user to the group created in the step 4.
- 6. Select the newly-created user, go to Properties  $\rightarrow$  UNIX Attributes . Modify the UID, GID, shell, home directory, and domain details (captured earlier from the NFS client).
- 7. Select the newly-created group, check the GID (ensure it matches the UNIX GID), modify the UNIX properties, add the members and users that you added in the step 6 and click Apply.
- 8. Go to PowerVault NAS Windows Storage Server 2012 (NFS) Server.
- 9. Click Start  $\rightarrow$  Administrative Tools  $\rightarrow$  Services for Network File System.
- 10. Select Services for NFS, right-click Properties → Active Directory domain name as your Identity mapping source, type the Windows 2008 domain name and click Apply.

# <span id="page-20-0"></span>User Name Mapping Server As Identity Mapping Source

To install and configure User Name Mapping:

- 1. On your NAS system, in the Server Manager menu bar, click Tools  $\rightarrow$  Services for Network File System (NFS). The Services for Network file System window is displayed.
- 2. Right-click Services for NFS and select Properties.
	- The Services for NFS Properties window is displayed.
- 3. Select User Name Mapping as the Identity mapping source and type the Hostname of your User Name Mapping server.
- 4. Go to the UNM server, copy the password, and group the files you collected in the previous step to a local disk.
- 5. Go to Add or Remove Programs → Add Windows Components → Select Other Network File and Print Services.
- 6. Click Details.
- 7. Select Microsoft Services for NFS, click Details and select User Name Mapping.
- 8. Click Next and complete the installation.

**ZA NOTE:** Restart your system after the installation is complete.

- 9. Go to the NFS client, obtain the /etc/passwd and /etc/group files and copy them to a USB key.
- 10. Go to the UNM server and copy the UNIX files from the USB key to a local hard disk.
- 11. Open Microsoft Services for NFS.
- 12. Select User Name Mapping and right-click Properties.
- 13. Go to UNIX User Source tab and select the Use Password and Group Files option.
- 14. Click the Browse button, select the password and group files that you had copied in the previous step.
- 15. Go to the Simple Mapping tab, select the Use simple maps option, and click Apply.
- 16. Select User Maps, and right-click Create Map.
- 17. Click List Windows Users and List UNIX Users options.
- 18. Map the users (select one user at a time) and add to the list. Repeat this step for other listed users.
- 19. Open Group Maps  $\rightarrow$  Create Maps.
- 20. List Windows & UNIX groups, map them and add to the list.
- 21. Open the .maphosts file (C:\Windows\msnfs and C:\Windows\amd64\cmpnents\r2 and look for the .maphosts file) and add the NFS server details (IP 4 address or host name, if DNS exists) and save the file.

#### Active Directory Lightweight Directory Services As Identity Mapping Source

Active Directory Lightweight Directory Services (AD LDS) is used for identity mapping on systems that run Windows Storage Server 2012 in an environment where no Active Directory exists to support user mapping.

Before you start AD LDS mapping:

- Determine the users and groups on the UNIX-based system that must be mapped to users and groups on the Windows-based system.
- Determine the UID and GID for each UNIX user, and the GID for each UNIX group.
- Create a user or group on the Windows-based computer for each UNIX user or group to be mapped.

![](_page_20_Picture_31.jpeg)

NOTE: Each UID and GID requires a unique mapping. You cannot use one-to-many or many-to-one mappings.

# <span id="page-21-0"></span>Configuring AD LDS For Services For NFS

To configure AD LDS for services for NFS:

- 1. Install the AD LDS server role. For more information, see Installing The AD LDS Server Role
- 2. Create a new AD LDS instance.
- 3. Extend the AD LDS schema to support NFS user mapping.
- 4. Set a default instance name for AD LDS instances.
- **5.** Update the active directory schema.
- 6. Add user and group account maps from a UNIX-based computer to a Windows-based computer.
- 7. Authorize appropriate access to the ADS LDS namespace object.
- 8. Configure the mapping source.

### Installing The AD LDS Server Role

To install the AD LDS Server Role:

- 1. In the Server Manager menu bar, click Manage  $\rightarrow$  Add Roles and Features. The Add Roles and Features Wizard is displayed.
- 2. Click Next.

 $\mathscr U$  NOTE: In the Before you begin window, verify the destination server, network environment for the role and feature that you want to install.

- 3. In the Select installation type window, select Role-based or feature-based installation to install all parts of roles or features, or select Remote Desktop Services installation to install either a virtual machine-based desktop infrastructure or a session-based desktop infrastructure for Remote Desktop Services and click Next.
- 4. In the Select destination server window, select a server from the server pool or select an offline Virtual Hard disk (VHD) on which Windows Storage Server 2012 is already installed, and click Next.
- 5. In the Select Server Roles window, select the Active Directory Lightweight Directory Services. The Add features that are required for AD LDS? pop-up window is displayed.
- 6. If additional features are required for installing AD LDS, click Add Features to continue, and click Next.
- 7. In the Active Directory Lightweight Services window, review the summary information, and click Next.
- 8. In the Confirm Installation Selections window, read any informational messages, and click Install.
- 9. Review the Installation Results window to verify if the installation has succeeded.
- 10. Click Close to exit the wizard.

The Active Directory Lightweight Directory Services role is created in the Sever Manager dashboard page.

# Creating A New AD LDS Instance

To create a new AD LDS Instance:

- 1. On the Server Manager menu bar, click Tools  $\rightarrow$  Active Directory Lightweight Directory Services Setup Wizard . The Active Directory Lightweight Directory Services Setup Wizard is displayed.
- 2. Click Next.
- 3. In the Setup Options window, select A unique instance, and click Next.
- 4. In the Instance Name window, enter the Instance name, and click Next.

**NOTE:** For this example, you can use *nfsadldsinstance* as the instance name.

<span id="page-22-0"></span>5. In the Ports window, enter the LDAP port number, SSL port number, and click Next.

MOTE: The default LDAP port number is 389 and the default SSL port number is 636.

- 6. In the Application Directory Partition window, select the Yes, create an application directory partition.
- 7. In the Partition name text box, use the following format to type a partition name that does not already exist in this instance: CN=<Partition>, DC=<Computer name>

NOTE: By convention, this string is based on the fully qualified domain name. For example, if the instance name is *nfsadldsinstance* and the server name is *server1*, the partition name would be represented as follows: CN=nfsadldsinstance, DC=server1.

- 8. After typing the partition name, click Next.
- 9. In the File Locations window, type or browse to the locations where you want to store files associated with AD LDS in the Data files and the Data recovery files field, and click Next.
- 10. In the Service Account Selection window, select Network service account, and click Next.

NOTE: If the system is not a member of a domain, the following message is displayed: AD LDS instance cannot replicate data with AD LDS instances on other computers while using this service account.

- 11. Click Yes to continue or No to cancel.
- 12. In the AD LDS Administrators window, select the currently logged on user: <*Username>* option, and click Next.
- 13. In the Importing LDIF Files window, select the .LDF file names that you want to import, and click Next.

![](_page_22_Picture_13.jpeg)

- 14. In the Ready to Install window, under Selections, review the listed selections, and click Next. The AD LDS service starts installing.
- 15. Click Finish to exit the wizard.

**NOTE:** After the AD LDS installation, if any problems have occurred during setup they are listed in the completion window.

16. To verify if an active AD LDS instance exists, go to Control Panel → Programs → Programs and Features. All the AD LDS instances created are listed here.

## Extending The AD LDS Schema To Support NFS User Mapping

To extend the AD LDS schema to support NFS mapping:

- 1. Press the Windows logo key on the keyboard.
- 2. Type CMD.

Command Prompt application is displayed.

- 3. Right-click Command Prompt and select Run as administrator to open an elevated command prompt.
- 4. Navigate to the C:\WINDOWS\ADAM directory, and run the command:

```
ldifde -i -u -f MS-AdamSchemaW2K8.LDF -s localhost:389 -j . -c 
"cn=Configuration,dc=X" #configurationNamingContext
```
This command imports the MS-AdamSchemaW2K8.LDF file.

![](_page_22_Picture_27.jpeg)

**NOTE:** This example uses the default LDAP port number 389 for the AD LDS instance. The strings cn=Configuration,dc=X and #configurationNamingContext must not be modified.

### <span id="page-23-0"></span>Setting A Default Instance Name For AD LDS Instances

To set a default Instance Name for AD LDS Instance:

- 1. In the Server Manager menu bar, click Tools  $\rightarrow$  ADSI Edit (Active Directory Service Interface). The ADSI Edit console is displayed.
- 2. In the console, right-click ADSI Edit and click Connect to.

```
Alternatively, in the ADSI Edit console, you can navigate to Actions \rightarrow More Actions \rightarrow Connect to
```
The **Connection Settings** dialog box is displayed.

- a. Under Connection Point, select the Select a well known Naming Context option, and select Configuration from the drop-down menu.
- b. Under Computer, select the Select or type a domain or server option, and type the following in the text box: localhost:389

![](_page_23_Picture_8.jpeg)

**NOTE:** This example uses the default LDAP port number 389. If you specified a different port number in the Active Directory Lightweight Directory Services Setup Wizard, use that value instead.

3. Click OK.

ADSI Edit refreshes to display the new connection.

- 4. In the resulting tree, under the Configuration node, click CN=Configuration, click CN=Sites, click CN=Default-First-Site-Name, click CN=Servers, click CN=server1\$ nfsadldsinstance, and click CN=NTDS Settings.
- 5. Right-click CN=NTDS Settings, and click Properties.
- 6. In the Properties dialog box, click msDs-DefaultNamingContext, and click Edit.
- 7. In the String Attribute Editor, in the Value text box, type CN=nfsadldsinstance, dc=server1, and click OK.
- 8. Close ADSI Edit.

## Updating The Active Directory Schema

To update the active directory schema:

- 1. Press the Windows logo key on the keyboard.
- 2. Type CMD.

Command Prompt application is displayed.

- 3. Right-click Command Prompt, and select Run as administrator to open an elevated command prompt.
- 4. Navigate to the C:\WINDOWS\ADAM directory, and run the command: regsvr32 schmmgmt.dll

This command enables the Active Directory plug-in, schmmgmt.dll.

- 5. Click Start  $\rightarrow$  Run, and type MMC to open the Microsoft Management Console (MMC).
- 6. On the File menu, click Add/Remove Snap-in.
- 7. In the Add or Remove Snap-ins dialog box, click Active Directory Schema.
- 8. Click Add, and click OK.
- 9. Right-click the Active Directory Schema node, and click Change Active Directory Domain Controller to connect to the AD LDS instance that was previously created.
- 10. In the Change Directory Server dialog box, under Change to, click This Domain Controller or AD LDS instance.
- 11. In the Name column, replace the placeholder text <Type a Directory Server name[:port] here> with the server and port number (for example, localhost:389).
- <span id="page-24-0"></span>12. Click OK.
- 13. Add the gidNumber and uidNumber attributes to the user class as follows:
	- a. Expand the Active Directory Schema node, expand the Classes node, right-click User, and click Properties.
	- b. In the Properties dialog box, click the Attributes tab.
	- c. Click Add to open the Select Schema Object dialog box.
	- d. Click gidNumber, and click OK.
	- e. Click Add to open the Select Schema Object dialog box.
	- f. Click uidNumber, and click OK.
	- g. Click OK.
- 14. Add the gidNumber attribute to the group class as follows:
	- a. Expand the Active Directory Schema node and the Classes node.
	- b. Right-click Group, and click Properties.
	- c. In the group Properties dialog box, click the Attributes tab.
	- d. Click Add to open the Select Schema Object dialog box.
	- e. Click gidNumber, and click OK.
	- f. Click OK.
- 15. Close the MMC, and click Save.

#### Adding User And Group Account Maps From A UNIX-Based System To A Windows-Based System

The following steps are included in this procedure:

- Connecting to the Distinguished Name or Naming Context. Follow Connecting To The Distinguished Name Or Naming Context procedure to set a default naming context and create a container to hold your account mappings from UNIX to the Windows operating system.
- Adding User Account Maps. Follow [Adding User Account Maps](#page-25-0) procedure to create a user-class object in the CN=Users container, to map the uidNumber, gidNumber, and sAMAccountName attributes.
- Adding Group Account Maps. Follow [Adding Group Account Maps](#page-25-0) procedure to create a group-class object in the CN=Users container, to map the gidNumber and sAMAccountName attributes.

# Connecting To The Distinguished Name Or Naming Context

To connect to the distinguished naming context:

- 1. In the Server Manager menu bar, click Tools  $\rightarrow$  ADSI Edit. The ADSI Edit console is displayed.
- 2. In the console, right-click ADSI Edit and click Connect to.

Alternatively, in the ADSI Edit console, you can navigate to **Actions**  $\rightarrow$  **More Actions**  $\rightarrow$  **Connect to**.

The Connection Settings dialog box is displayed.

- 3. Under Connection Point, select the Select a well known Naming Context option. By default, Default naming context option is selected from the drop-down menu.
- 4. Under Computer, select the Select or type a domain or server option, and enter the server name and port number in the text box, separated by a colon (for example, localhost:389).
- 5. Click OK.

ADSI Edit refreshes to display the new connection.

<span id="page-25-0"></span>6. In the resulting tree, under the Default naming context node, right-click the partition name, point to New, and click Object.

MOTE: For this example, under the Default naming context [localhost:389], select the following properties: CN=nfsadldsinstance, DC=server1.

- 7. In the Create Object dialog box, select the Container class, and click Next.
- 8. In the Value text box, type Users, and click Next.

This value specifies the name of the container object that is used to hold your user account mappings.

9. Click Finish.

### Adding User Account Maps

To add user account maps:

- 1. In ADSI Edit, expand the Default naming context node, and expand the partition name.
- 2. Right-click CN=Users, point to New, and click Object.
- 3. In the Create Object dialog box, select the User class, and click Next.
- 4. In the Value text box, type the user's name, and click Next.

 $\mathbb Z$  NOTE: The user's name is not associated with the Windows or UNIX user, and can be a random entry.

5. Click the More Attributes button to edit the uidNumber, gidNumber, and sAMAccountName attributes of this user account.

NOTE: The uidNumber and gidNumber represent the UID and GID of the UNIX user who is being mapped, and sAMAccountName must match the name of a local Windows user on the computer that is running Server for NFS. If, after selecting the More Attributes button, the uidNumber and gidNumber do not appear, close and open the ADSI Edit MMC.

6. Click OK.

#### Adding Group Account Maps

To add group account maps:

- 1. In ADSI Edit, expand the Default naming context node, and expand the partition name.
- 2. Right-click CN=Users, point to New, and click Object.
- 3. In the Create Object dialog box, select the Group class, and click Next.

**NOTE:** Ensure that the group object's name matches the name of the group account for which group account mapping is desired.

4. Set the gidNumber and sAMAccountName attributes for the new group object.

MOTE: The gidNumber is the GID of the UNIX group that is being mapped, and **sAMAccountName** must match the name of a local group on the Windows-based computer that is running Server for NFS. If, after selecting the More Attributes button, the uidNumber and gidNumber do not appear, close and open the ADSI Edit MMC.

5. Click OK, and click Finish to exit the wizard.

#### <span id="page-26-0"></span>Authorizing Appropriate Access To The ADS LDS Namespace Object

To connect to the Configuration partition:

- 1. Press the Windows logo key on the keyboard.
- 2. Type CMD.

Command Prompt application is displayed.

- 3. Right-click Command Prompt, and select Run as administrator to open an elevated command prompt.
- 4. Navigate to the C:\WINDOWS\ADAM directory, and run the dsacls command to grant the Everyone group read access to the mapping data store as follows:

dsacls "\\server1:389\CN=nfsadldsinstance,dc=server1" /G everyone:GR /I:T

5. Optionally, if you are setting up a shared AD LDS store to allow multiple NFS servers to query the account mapping database, add the mapping data store to the ACL to allow Read permissions for the Anonymous Logon account as follows:

```
dsacls "\\server1:389\CN=nfsadldsinstance,dc=server1" /G "anonymous 
logon":GR /I:T
```
NOTE: You can skip this step if there is no shared access between computers to the mapping data store.

## Configuring The Mapping Source

To configure the mapping source:

- 1. Press the Windows logo key on the keyboard.
- 2. Type CMD.

Command Prompt application is displayed.

- 3. Right-click Command Prompt, and select Run as administrator to open an elevated command prompt.
- 4. Run the following command, where <Computer>is the name of the computer where the AD LDS instance was created, < Port> is the port that the AD LDS instance uses:

nfsadmin mapping config adlookup=yes addomain=<Computer>:<Port>

![](_page_26_Picture_19.jpeg)

nfsadmin mapping config adlookup=yes addomain=server1:389

5. Test the setup by accessing the NFS resources and verifying that the user and group account mappings work as expected.

#### Debug Notes For NFS Account Mapping Problems

Server for NFS can be made to log account mapping failures to the Windows Event Log service by setting the following registry key:

```
HKEY_LOCAL_MACHINE\System\CurrentControlSet\Services\nfsserver\Parameters
\VerboseMappingFailureLogging INVALID USE OF SYMBOLS REG DWORD = 1
```
After you create the key, you must restart the Server for NFS.

# <span id="page-27-0"></span>Restarting The Server For NFS

To restart the server for NFS:

- 1. Press the Windows logo key on the keyboard.
- 2. Type CMD.

Command Prompt application is displayed.

- 3. Right-click Command Prompt, and select Run as administrator to open an elevated command prompt.
- 4. Run the following command: nfsadmin server stop && nfsadmin server start

# Creating The NFS Share

To create an NFS share:

- 1. In Server Manager window, go to File and Storage Service server role and click Shares. A page with Shares, Volume and Quota panes is displayed.
- 2. To create a new share, in the Shares section, perform any one of the steps below:
	- Click To create a file share, start the New Share Wizard link
	- Select New Share from the Tasks dropdown list.

The New Share Wizard window is displayed.

- 3. On Select the Profile for this share page, select the File Share profile (NFS Share Quick or Advanced) based on requirements and click Next.
- 4. On Select the server and path for this share window, select the Server name and Share location for this new share and click Next.

The share location can be selected either by Volume or by Typing a custom path.

- 5. On Specify share name window, enter the Share name and Share description and click Next.
- If a share folder does not exist, the local path to share creates a folder automatically.
- 6. On Specify the authentication methods window, select the authentication method for NFS share and click Next.

**NOTE:** Only the UNIX user (who was added in the domain user list) has access to the NFS share. If you have enabled Anonymous access for the NFS share, all UNIX users have access to the share.

- 7. On Configure share settings window, select the required settings and click Next.
- 8. On Specify permissions to control access window, set the permissions on the file shares and click Next.
- 9. Set the folder permissions in various combinations as required and click Next.
- 10. On Confirm selections window, confirm the settings and click Create. The View results window is displayed showing the successfully creation of share.
- 11. Click Close to exit the wizard.

#### Creating Quotas And File Screens Using File Server Resource Manager

Quotas and File Screens can be created using the File Server Resource Manager tool.

1. In the Server Manager menu bar, click Tools  $\rightarrow$  File Server Resource Manager.

The File Server Resource Manager console is displayed.

- <span id="page-28-0"></span>2. Double-click Quota Management to display Quotas and Quota Template.
- 3. Double-click Quota, either right-click or use the Create Quota option from the right pane.
- 4. Follow the wizard, select the path (volume or folder in which you want to create the quota), set your preferred Quota Properties and click Create.

The newly-created quota is displayed in the central pane.

- 5. Select any of the existing quotas and right-click or use the options in the right pane to change the quota properties.
- 6. Click File Screening Management  $\rightarrow$  File Screens.
- 7. Either right-click or use Create File Screen option from the right pane.
- 8. Follow the wizard, select the path (volume or folder in which you want to create the file screen), select your preferred File Screen Properties and click Create.

The newly-created file screen is displayed in the central pane.

9. Select any of the existing file screens and right-click or use the options in right-most panes to change the file screen properties.

## Creating A New Volume

To create a new volume:

Ø NOTE: Backup Operator or Administrator is the minimum membership required to perform this configuration.

- 1. In the Server Manager, click Files and Storage Services server role and select Volumes.
- 2. In the Volumes pane from Tasks drop-down menu, select New Volume. The New Volume Wizard window is displayed.
- 3. Follow the instructions on the wizard, select the **volume size**, assign the **drive letter**, choose the file system type. type in the volume label, select the format option, and Data Deduplication settings.
- 4. Confirm the volume creation settings and click Create. The new volume created is displayed in the **Volumes** pane.

# Managing A Volume

Disk Management is used to manage disks and volumes. To access Disk Management, open the Server Manager, click on the Tools menu, and select Computer Management  $\rightarrow$  Storage  $\rightarrow$  Disk Management.

- You can initialize disks, create volumes, and format volumes with the FAT, FAT32, or NTFS file systems using Disk Management.
- Disk Management enables you to perform most disk-related tasks without restarting the system or interrupting users.

# Extending A Volume

You can add more space to existing primary partitions and logical drives by extending them into adjacent un-allocated space on the same disk. To extend a basic volume, it must be raw or formatted with the NTFS file system.

#### Extending A Basic Volume Using The Windows Interface

![](_page_28_Picture_25.jpeg)

NOTE: If you do not have un-allocated space in your disk, use Dell OpenManage Server Administrator to extend your LUN before you extend your volume.

<span id="page-29-0"></span>To extend a basic volume using the Windows interface:

- 1. Open the Server Manager, click on the Tools menu, and select Computer Management  $\rightarrow$  Storage  $\rightarrow$  Disk Management.
- 2. In Disk Management, right-click the Basic Volume you want to extend.
- 3. Click Extend Volume. The Extend Volume Wizard window is displayed.
- 4. Follow the instructions on your screen. Choose the disks, type in the amount of space and complete the wizard.

#### Extending A Basic Volume Using CLI

To extend a basic volume using CLI:

- 1. Open a command prompt window and type diskpart.
- 2. At the DISKPART prompt, type list volume.
- 3. Make note of the basic volume you want to extend.
- 4. At the DISKPART prompt:
	- a) Type select volume <volume number> to select the basic volume number that you want to extend into contiguous, empty space on the same disk
	- b) Type extend [size=<size>] to extend the selected volume by size megabytes (MB).

# Shrinking A Volume

You can decrease the space used by primary partitions and logical drives by shrinking them into adjacent, contiguous space on the same disk. For example, if you need an additional partition but do not have additional disks, you can shrink the existing partition from the end of the volume to create new un-allocated space that can then be used for a new partition.

To shrink a volume:

- 1. Open the Server Manager, click on the Tools menu, and select Computer Management  $\rightarrow$  Storage  $\rightarrow$  Disk Management.
- 2. In Disk Management, right-click the Basic Volume you want to shrink.
- 3. Click Shrink Volume.

A Shrink <volume name> window is displayed.

4. Follow the instructions on your screen and click Shrink.

**NOTE:** You can only shrink basic volumes that have no file system or use the NTFS file system.

#### Additional Considerations When Shrinking A Volume

- When you shrink a partition, unmovable files (for example, the page file or the shadow copy storage area) are not automatically relocated and you cannot decrease the allocated space beyond the point where the unmovable files are located.
- If the number of bad clusters detected by dynamic bad-cluster remapping is too high, you cannot shrink the partition. If this occurs, you should consider moving the data and replacing the disk.
- Do not use a block-level copy to transfer the data. The block-level copy also copies the bad sector table and the new disk treats the same sectors as bad even though they are normal.
- You can shrink primary partitions and logical drives on raw partitions (those without a file system) or partitions using the NTFS file system.

# <span id="page-30-0"></span>Deleting A Volume

To delete a volume:

CAUTION: You must delete all shares and shadow copies from your volume before deleting it. If a volume is removed before all shares of that volume have been removed, the Server Manager might not display shares correctly.

- 1. Open the Server Manager, click on the Tools menu, and select Computer Management  $\rightarrow$  Storage  $\rightarrow$  Disk Management.
- 2. In Disk Management, right-click the Volume you want to delete and select the Delete Volume option. Delete Simple Volume confirmation window is displayed.
- 3. Select Yes on the confirmation screen to delete the volume.

#### Additional Information When Deleting A Volume

New features of disk management include:

![](_page_30_Picture_173.jpeg)

# Data Deduplication

Data Deduplication is a new feature that works at a sub-file level and stores more data in less space by segmenting files into small chunks, identifying duplicate data, and maintaining a single copy of each data chunk. The files are compressed and organized in special container files in the System Volume Information folder.

After enabling a volume for deduplication and optimizing the data, the volume contains unoptimized files, optimized files, chunk store and additional free space.

Data Deduplication has the following requirements:

- At least one data volume on the virtual machine or the server running Windows Storage Server 2012.
- The systems connected to a server over the network.

![](_page_30_Picture_15.jpeg)

**NOTE:** Data Deduplication replaces SIS (Single Instance Storage) feature in Windows Storage Server 2012. When using Data Deduplication feature for the first time or migrating from a previous version of Windows Storage Server to Windows Storage Server 2012. For more information on *Data Deduplication Interoperability*, see : technet.microsoft.com/en-us/library/hh831454.aspx.

![](_page_30_Picture_17.jpeg)

NOTE: To set up a server, enable data deduplication, and optimize a volume, see Install and Configure Data Deduplication at: technet.microsoft.com/en-us/library/hh831434.aspx.

# <span id="page-31-0"></span>Enabling And Configuring Shadow Copies Of Shared Folders

Shadow Copies are used to view the previous content of the shared folders. If you enable Shadow Copies of shared folders on a volume using the default values, tasks are scheduled to create shadow copies at 7:00 A.M. and noon. The default storage area is on the same volume and its size is 10 percent of the available space.

You can only enable Shadow Copies of shared folders on a per-volume basis; you cannot select specific shared folders and files on a volume to be copied or not copied.

![](_page_31_Picture_3.jpeg)

NOTE: Creating shadow copies is not a replacement for creating regular backups.

CAUTION: There is a limit of 64 shadow copies per volume. When this limit is reached or when storage area limits are reached, the oldest shadow copy is deleted. When deleted, the shadow copy cannot be retrieved.

1. Open the Server Manager, click on the Tools menu, and select Computer Management  $\rightarrow$  Storage  $\rightarrow$  Disk Management.

A list of volumes on your system is displayed in the middle pane of the storage console.

- 2. Right-click the volume and select the **Properties**. The selected<*Volume>* properties window is displayed.
- 3. Click on the Shadow Copies tab.
- 4. Select the volume you want to enable Shadow Copies of shared folders and click Enable.
- 5. Click Create Now to create the Shadow Copies of the selected volume.
- 6. Click Settings, to change the storage location, space allocation, and schedule.

#### Performing Backup Of Your Server Using Windows Server Backup Feature

Windows Server Backup is a feature that provides a set of tools and wizard to perform basic backup and recovery tasks for the servers installed on your system. The data backup can be done to a local or online location.

To install Windows Server Backup feature on your system:

- 1. Open the Server Manager, click on the Manage menu, and select Add Roles and Features. The Add Roles and Features Wizard is displayed.
- 2. Follow the Add Roles and Features Wizard step by step, on the Select features window, select the Windows Server Backup check box and click Next
- 3. Confirm the feature to install and click Install.

The Windows Server Backup feature is now installed on your system.

- 4. To access Windows Server Backup feature:
	- Open the Server Manager, click on the Tools menu, and select Windows Server Backup from the list.
	- Alternatively, open the Server Manager, click on the Tools menu, and select Computer Management  $\rightarrow$ Storage → Windows Server Backup .

The Windows Server Backup console is displayed in the middle pane of the window.

The following backup options are available:

Local Backup : To perform single backup or schedule a regular backup using **Backup Schedule Wizard** or the Backup Once Wizard on your system.

![](_page_31_Picture_26.jpeg)

NOTE: In the Windows Server Backup feature, use the Recovery Wizard to recover files, applications, volumes, or the system state from a backup that was created earlier.

– Online Backup : To perform online backup by registering your system for the Windows Azure Online Backup. For more information, see: technet.microsoft.com/en-us/library/hh831419.aspx.

# <span id="page-32-0"></span>Choosing Volumes To Backup

To create a backup, you need to specify the volumes that you want to include. The volumes you select impact what you can recover. You have the following volume and recovery options.

![](_page_32_Picture_165.jpeg)

# Choosing A Storage Location

To store the backups that you create, you need to specify a location. Depending on the type of storage you specify, you should be aware of the following issues.

![](_page_32_Picture_166.jpeg)

This enables users to move disks offsite for disaster protection and ensure backup integrity.

#### <span id="page-33-0"></span>NIC Teaming

NIC teaming, also known as Load Balancing/Failover (LBFO) is a built-in feature of Windows Storage Server 2012 that allows fault tolerance for your network adapters. NIC teaming allows multiple network adapters to work together as a team, preventing connectivity loss if one NIC fails.

The advantage of built-in NIC teaming is that it works with all NICs and provides a set of management tools for all adapters. The outbound traffic can be distributed among the available network adapters by using Switch-independent mode and Switch-dependent mode for network traffic distribution.

#### Configuring NIC Teaming On A Server

![](_page_33_Picture_5.jpeg)

NOTE: Broadcom Advanced Control Suite (BACS) is installed when a Broadcom NIC is detected and Intel PROSet drivers are installed when Intel NIC is detected.

![](_page_33_Picture_7.jpeg)

NOTE: Microsoft recommends use of the built in NIC teaming functionality in Server Manager.

To configure NIC teaming on a server:

- 1. From the Server Manager, select Local Server. The properties of Local Server is displayed.
- 2. Click on the status next to the NIC Teaming. The NIC Teaming window is displayed.
- 3. In Adapters and Interfaces section, the list of available adapters that can be teamed are displayed.
- 4. Select the adapters to be added to a team. Right-click and select Add to New Team.
- 5. In the NIC Teaming window, enter Team name for the adapters to be added in.
- 6. In Additional properties, select the Teaming Mode, Load balancing mode, Standby adapter, and click OK. The new-created NIC team is displayed in the Teams section of the same window.
- 7. After creating and configuring a NIC team, go to Open Network and sharing Center → Change Adapter Settings The new-created NIC team is displayed in this window.